# SealSuite客戶端使用说明

# 如何获取SealSuite客戶端

- 1. Windows客戶端:
- [https://cdn.isealsuite.com/windows/SealSuite\\_Windows\\_x86\\_v2.2.13\\_s1017\\_101aa1.exe](https://cdn.isealsuite.com/windows/SealSuite_Windows_x86_v2.2.13_s1017_101aa1.exe)
- 2. Mac客戶端
	- a. 请查询机器芯片厂商

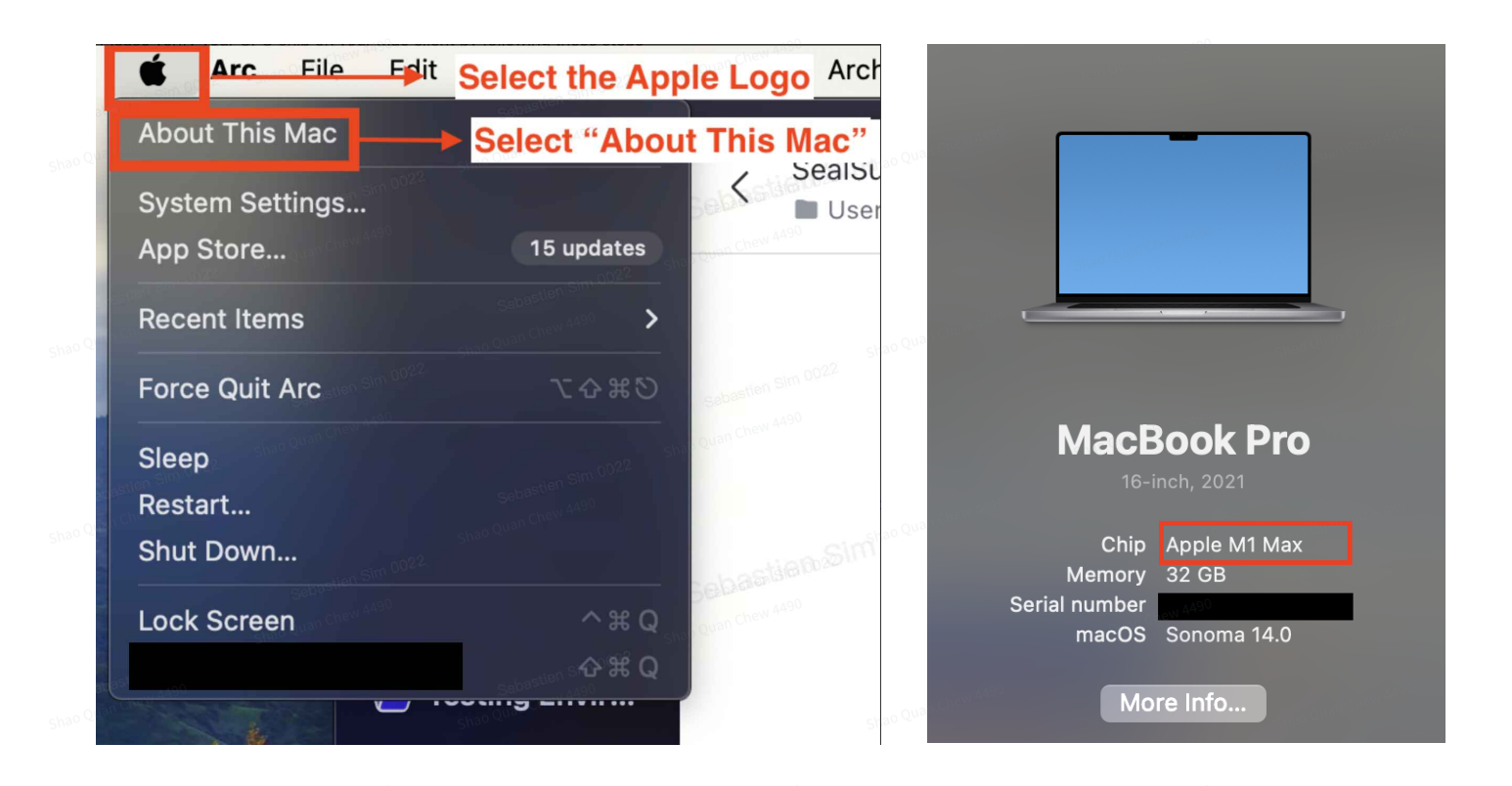

#### 若是Apple M1/M2/M3 芯⽚:

[https://cdn.isealsuite.com/mac/SealSuite\\_Mac\\_arm64\\_v2.2.13\\_r3946\\_3ae001.pkg](https://cdn.isealsuite.com/mac/SealSuite_Mac_arm64_v2.2.13_r3946_3ae001.pkg) 若是Intel芯片: [https://cdn.isealsuite.com/mac/SealSuite\\_Mac\\_x64\\_v2.2.13\\_r3946\\_1aeba8.pkg](https://cdn.isealsuite.com/mac/SealSuite_Mac_x64_v2.2.13_r3946_1aeba8.pkg)

### 手机

1. 安卓客戶端:

[https://cdn.isealsuite.com/android/FeiLian\\_Android\\_v2.2.12\\_s1043\\_5385b4.apk](https://cdn.isealsuite.com/android/FeiLian_Android_v2.2.12_s1043_5385b4.apk)

2. 苹果客戶端: App Store搜索SealSuite安装即可

## 如何使⽤SealSuite客戶端

我们在完成配置后,会为企业管理员提供如下信息(需要使用下面的信息完成客戶端登录)

- 1. 企业识别码: xxx
- 2. 客戶端登录账号及密码

### 1. 打开SealSuite客戶端

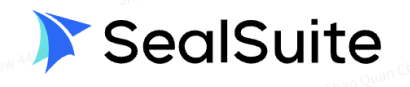

Please enter the enterprise identification number

Verify activation

The current client is not activated, please open the web page to complete the activation or contact the enterprise administrator to obtain the enterprise identification code.

#### 2. 输入企业识别码并点击验证激活

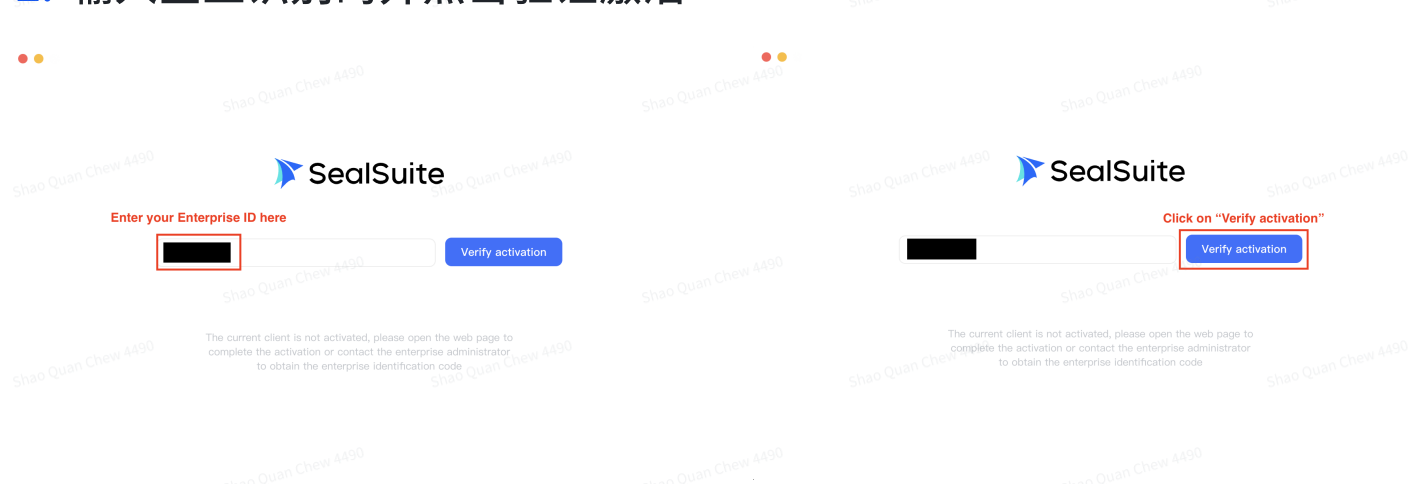

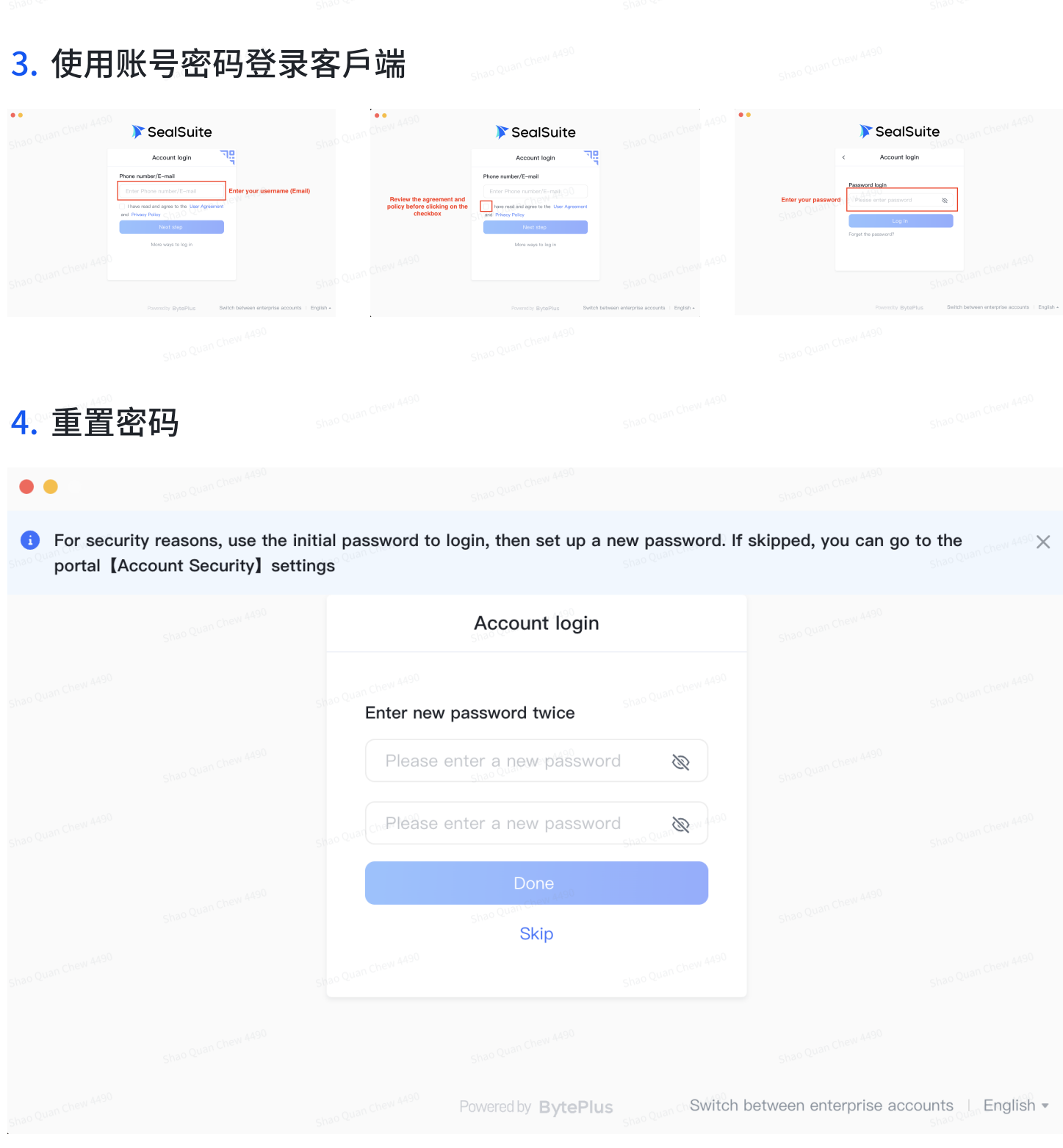

5. 点击下图所示按钮,连接到SealSuite加速网络,按钮显示绿色即为连 接成功

■ 注意: 链接前,得在管理平台配置好VPN节点

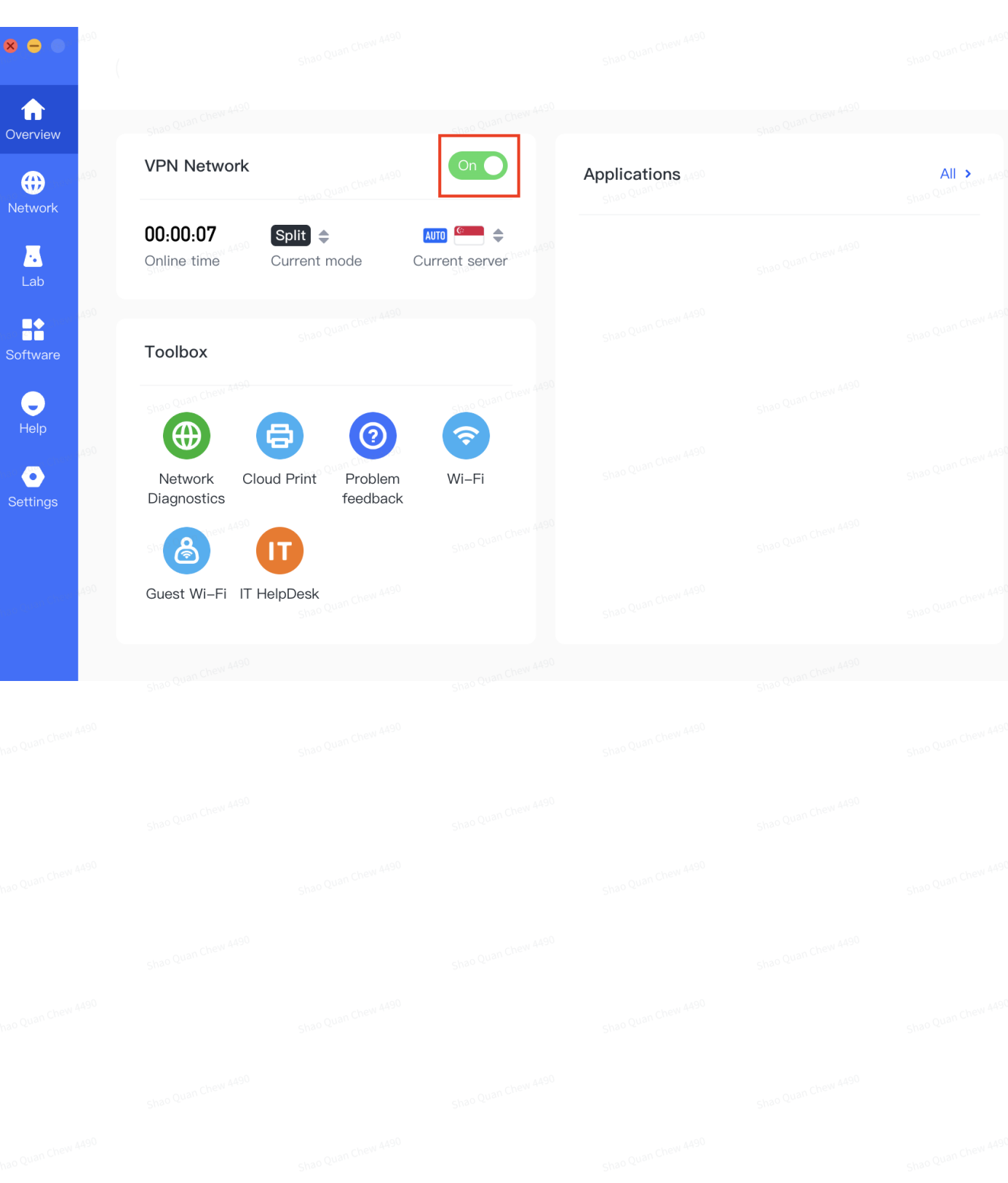

 $\hat{\boldsymbol{\beta}}$